## **Connecter son cloud en Webdav**

## **Depuis un ordinateur Windows**

Pour monter votre cloud en Webdav vous devez d'accord vous rendre dans votre space **Zourit** puis **Mes fichiers**

En bas à gauche vous cliquez sur **Paramètres** et vous **copiez le lien** que vous voyez

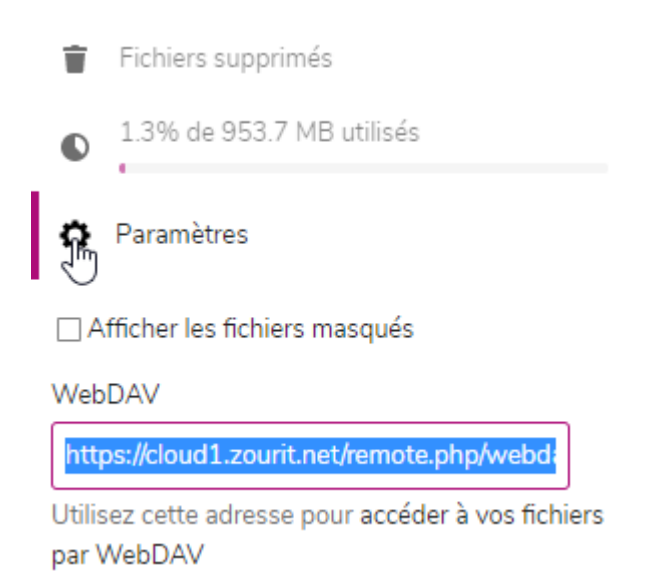

Par la suite, ouvrez votre explorateur de fichier et vous vous rendez dans **Ce PC/ Ordinateur /Connecter un lecteur réseau**

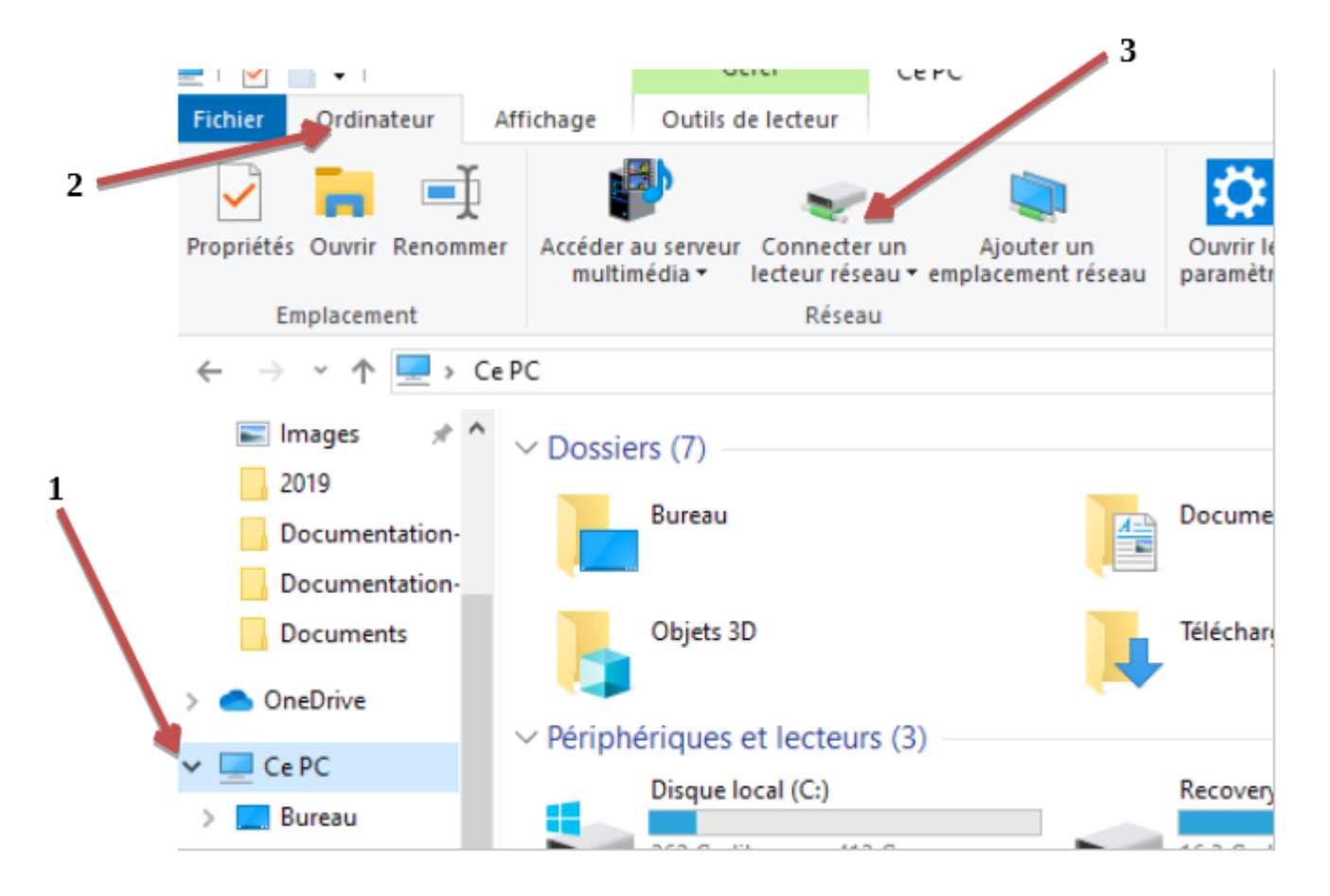

Et vous collez le lien que vous aviez copier dans la fenêtre qui s'ouvre à vous

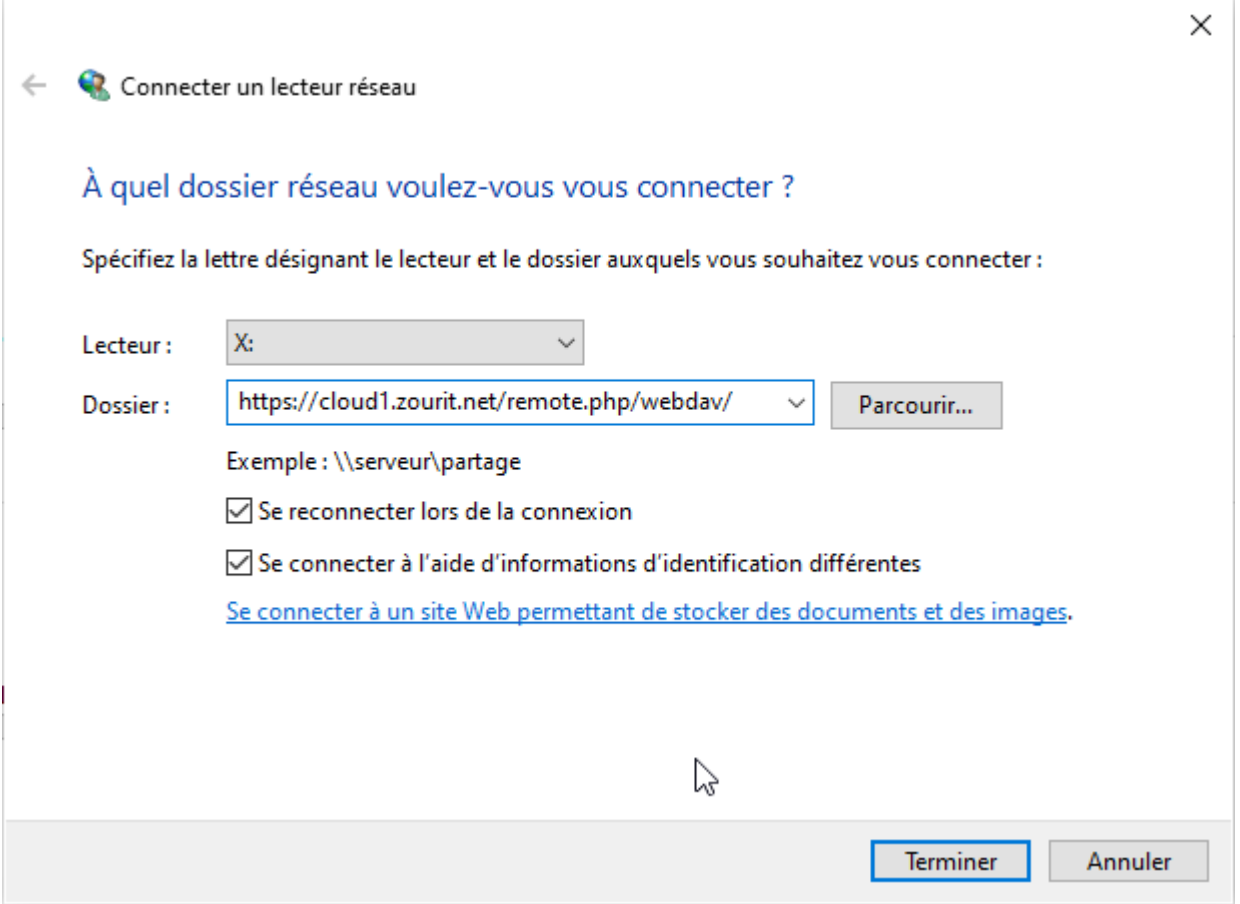

## Puis appuyez sur **Terminer.**

Vous devez par la suite vous authentifier avec votre **adresse mail Zourit** et votre **mot de passe**

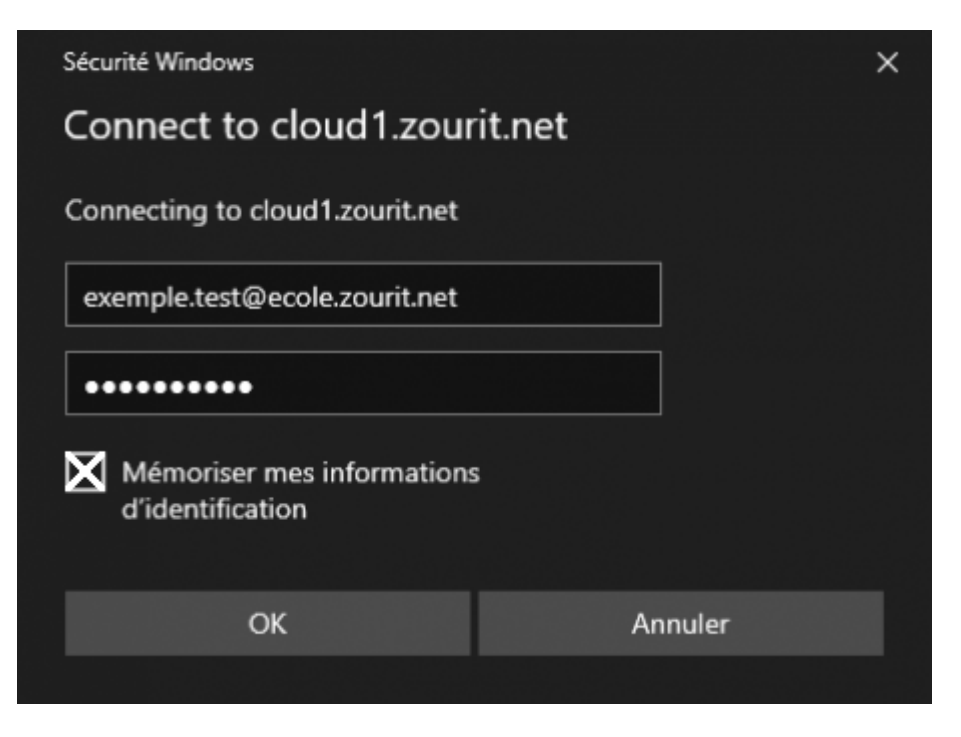

## Cliquez sur **OK**

Maintenant vous avez fini, votre cloud est connecté en Webdav.

Vous pouvez consulter, modifier… vos documents depuis votre explorateur de fichiers sans passer par internet.

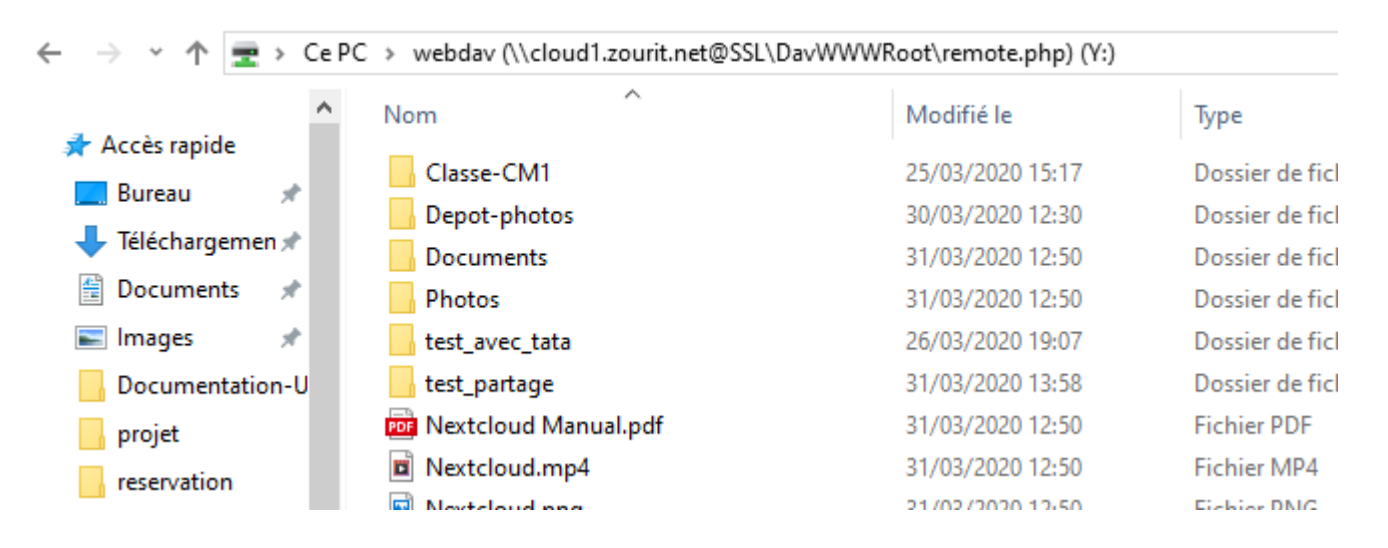

From: <https://doc.zourit.net/>- **Doc, doc Zourit ?**

Permanent link: **<https://doc.zourit.net/doku.php?id=outils:cloud:webdav&rev=1585770412>**

Last update: **2020/04/01 21:46**

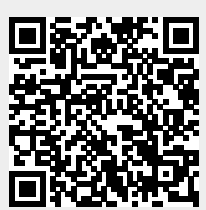